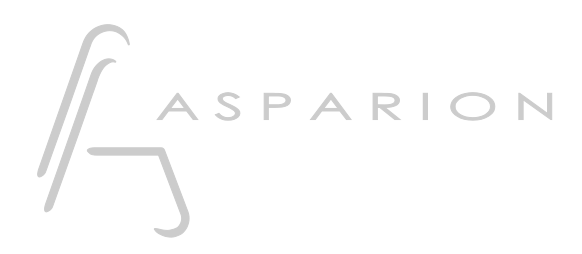

# Logic D700

## Logic

Dieser Leitfaden zeigt Ihnen, wie Sie den D700 in Logic einrichten. Alle Bilder wurden aus Logic Pro 10.7 entnommen, sind aber auch für die meisten anderen Logic Versionen zutreffend.

Alle erwähnten Dateien finden Sie auf dem USB-Stick, im Installationsordner des Asparion Configurators oder auf unserer Internetseite.

Sollten Probleme bezüglich des Leitfadens auftreten, kontaktieren Sie uns bitte über unsere Internetseite [www.asparion.de/contact](http://www.asparion.de/contact) und wir werden Ihnen unverzüglich weiterhelfen.

#### Schritt 1:

- Wählen Sie das Logic Preset Wie Sie ein Preset wählen, ist im Haupt-Handbuch beschrieben.

#### Schritt 2:

- Öffnen Sie Logic  $\overline{a}$
- Wählen Sie Logic-> Control Surfaces->Settings...  $\overline{a}$

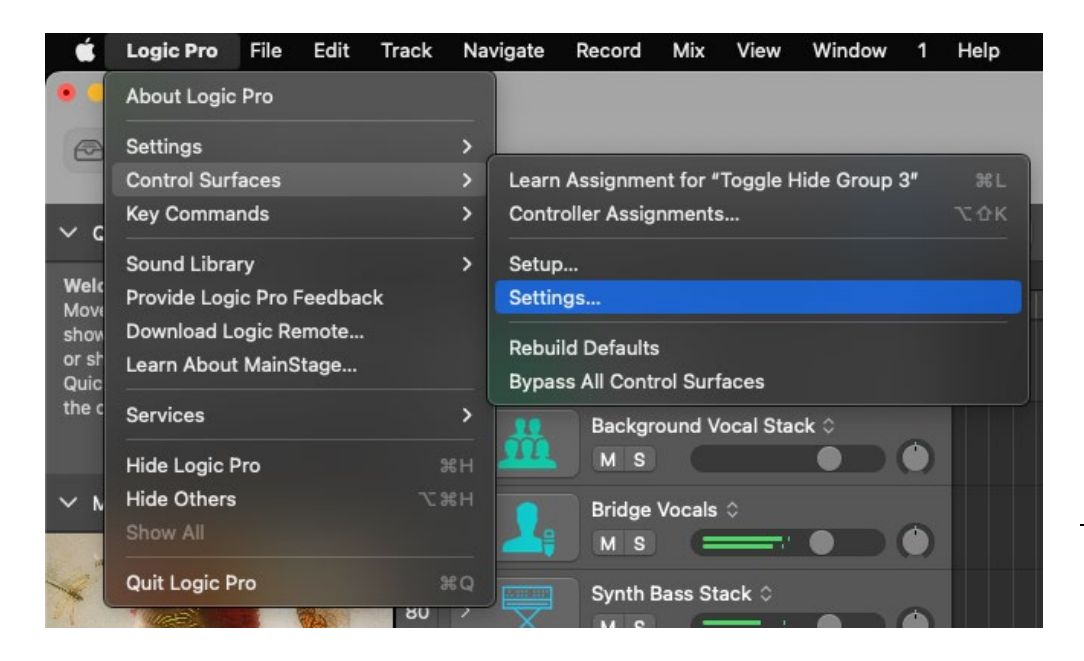

 $de$ 

#### Schritt 3:

- Ändern Sie die Einstellungen nach Ihren Wünschen  $\overline{a}$
- Klicken Sie Setup...  $\overline{a}$

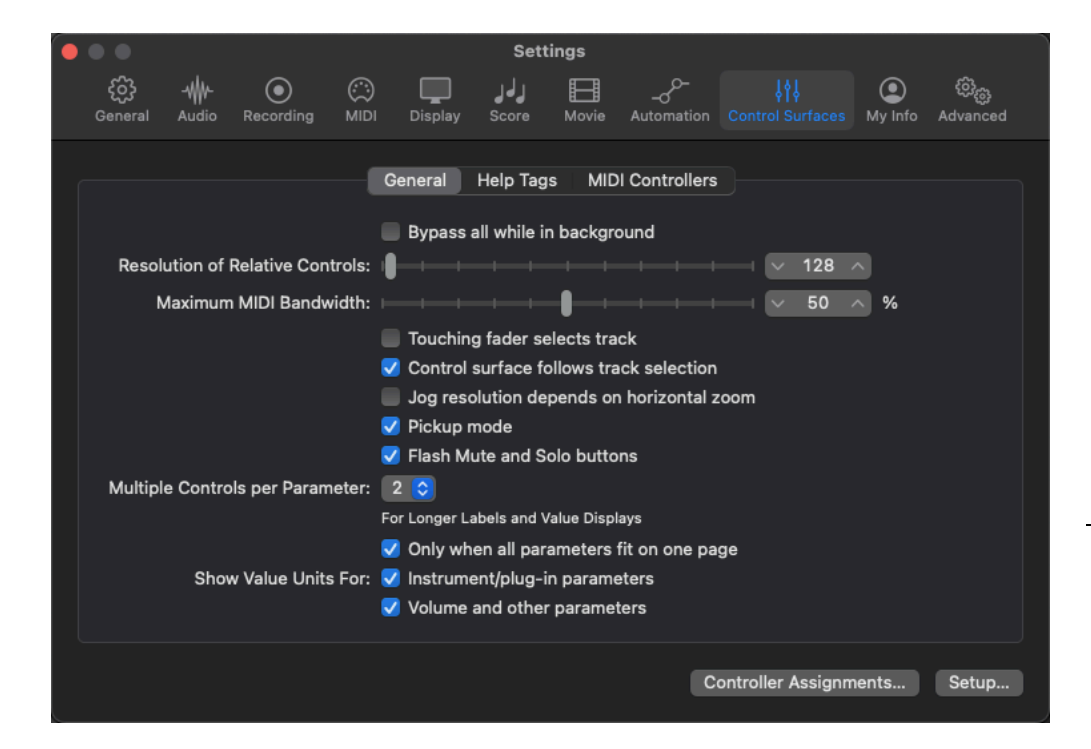

#### Schritt 4:

Klicken Sie New->Install...  $\overline{a}$ 

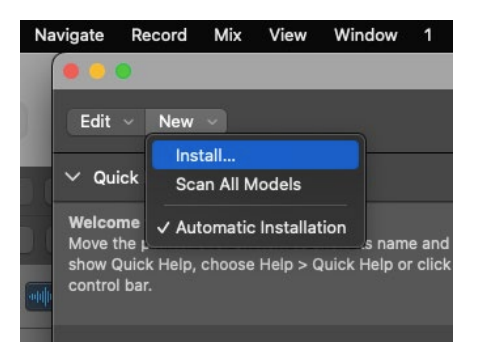

Wählen Sie Mackie wie unten gezeigt und klicken Sie Add  $\blacksquare$ 

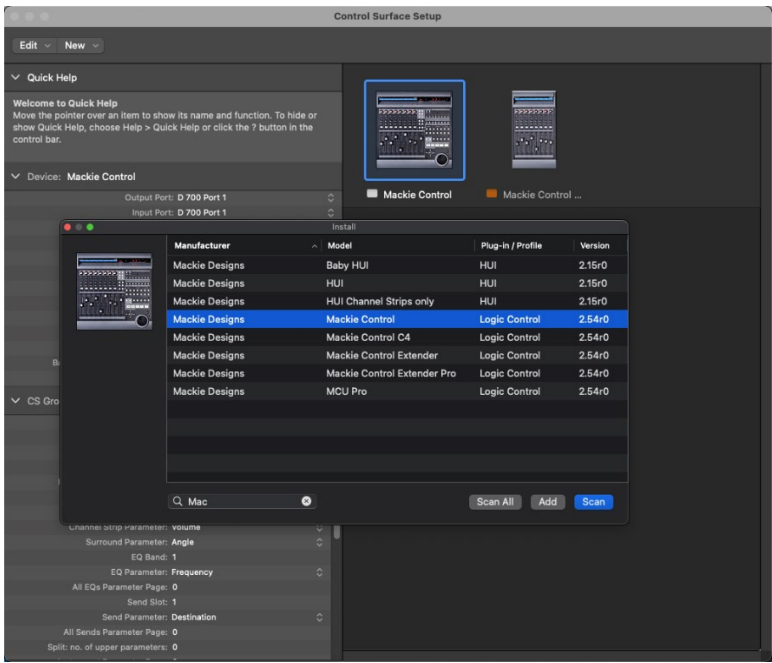

### Schritt 5:

#### Wählen Sie D700 Port 1 als Input und Output  $\Box$

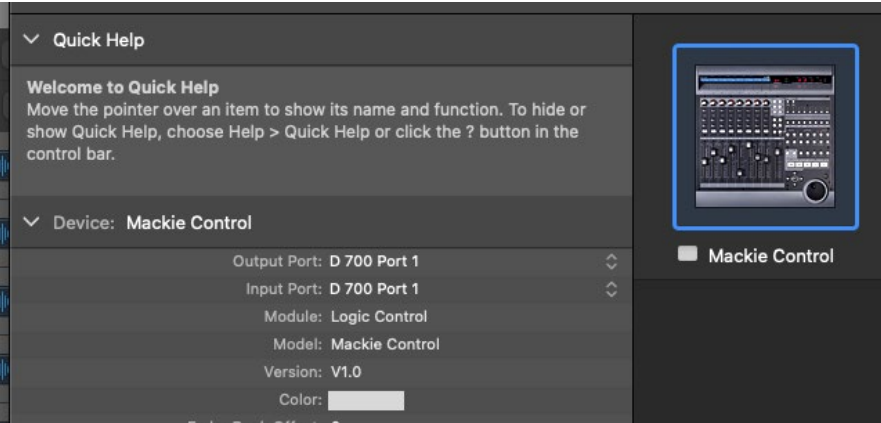

 $5<sub>5</sub>$ 

de

#### Schritt 6: (optional)

- Falls Sie mehr als eine Extension anschließen möchten, sollten Sie Schritt 5 und 6 wiederholen, dabei allerdings Port 2 und Mackie Control Extender auswählen

Falls nur ein D700 angezeigt wird, sollten Sie die weiteren Extensions zuerst aktivieren. Wie Sie dies durchführen, wird im Haupt-Handbuch beschrieben.

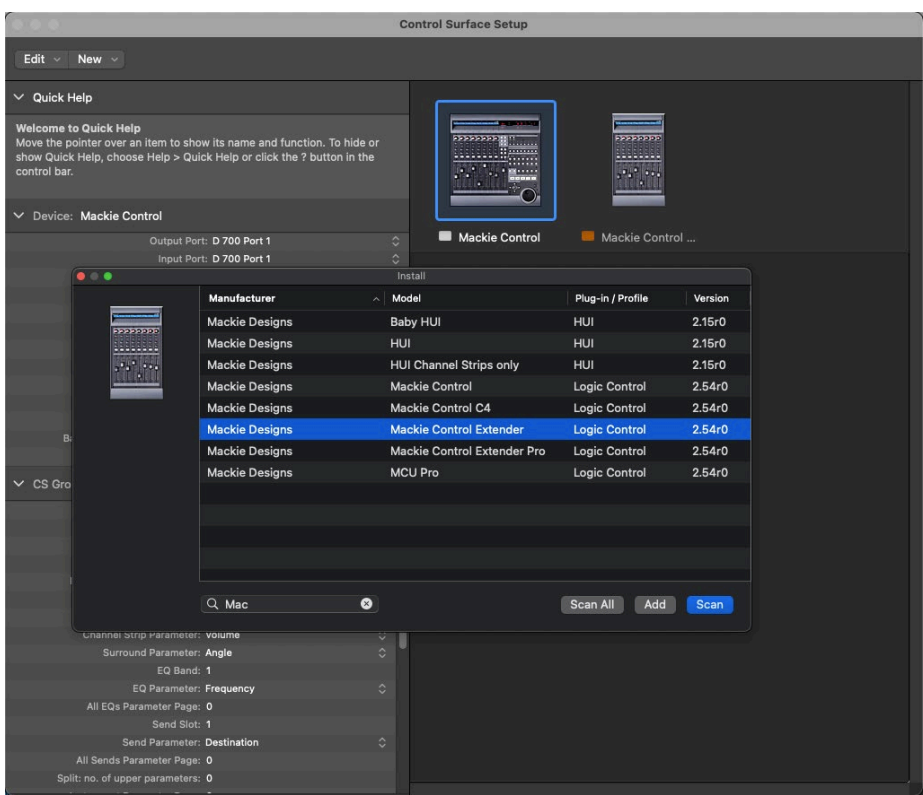

de

#### Schritt 7: (optional)

- Sie können alle Elemente mit anderen Funktionen belegen. Um dies zu tun klicken Sie auf Logic->Control Surfaces->Controller Assignments…

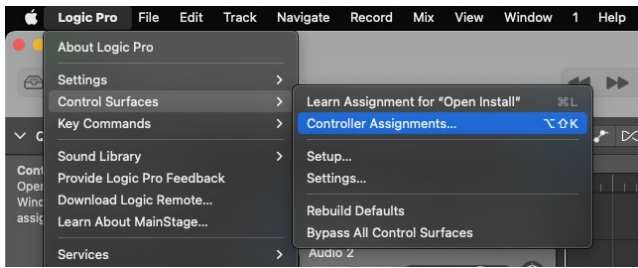

- Im nun sichtbaren Fenster können Sie alle Tasten neu belegen

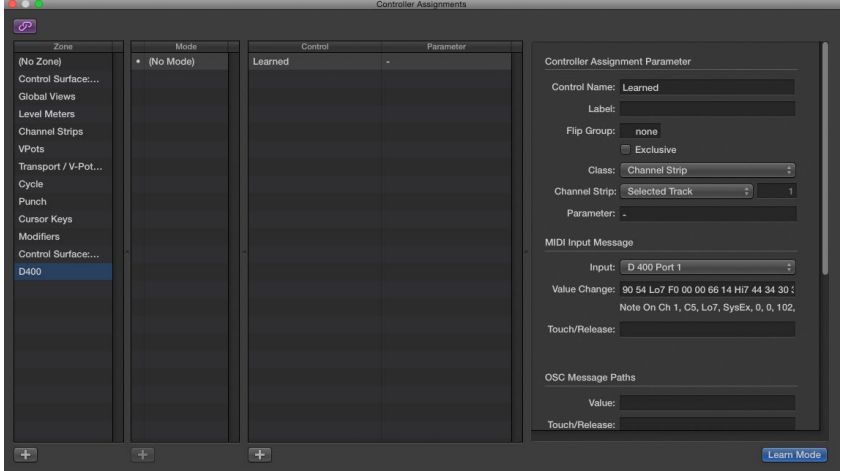

Sollten hierbei Probleme auftreten, schauen Sie bitte in das Handbuch Ihrer DAW-Umgebung.

#### Hinweise:

- Über die Tasten Pan, EQ, Send und FX können Sie den Encodern ihre Funktion zuweisen
- Drücken Sie einen Encoder um den Parameter zurückzusetzen
- Drücken Sie zweimal FX um alle Plugins des aktuellen Kanals zu sehen. Durch klick auf den entsprechenden Encoder lassen sich alle Parameter des Plugins kontrollieren
- Drücken Sie zweimal EQ um alle EQ-Parameter des aktuellen Kanals zu kontrollieren
- Weitere detaillierte Informationen finden Sie im Logic-Handbuch unter Mackie Control
- Sollten Probleme in Logic auftreten, halten Sie sich an die von Apple vorgeschlagene Lösung: PLIST-Datei für Bedienoberflächen löschen [support.apple.com/HT200260](https://support.apple.com/HT200260#PLIST_CS)

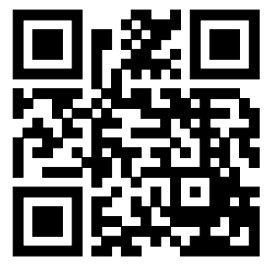

Für weitere Informationen besuchen Sie www.asparion.de